UNIVERSITÄTSKLINIKUM<br>MAGDEBURG A.ö.R.

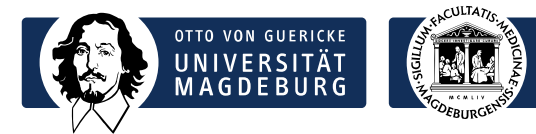

Geschäftsbereich 6 IT und Medizintechnik

Universitätsklinikum Magdeburg A.ö.R. G6 / ITMT Leipziger Str. 44 39120 Magdeburg

Telefon: +49 391 67-15700 Telefax: +49 391 67-15730

itmt@med.ovgu.de www.itmt.ovgu.de

# Anleitung Web- und Videokonferenzsystem Webex-Meetings (Testbetrieb)

Anleitung-Webex-V3.docx | G6/ITMT | S. Rosenberger, M. Kunert | Stand 07.05.2020

## Inhaltsverzeichnis

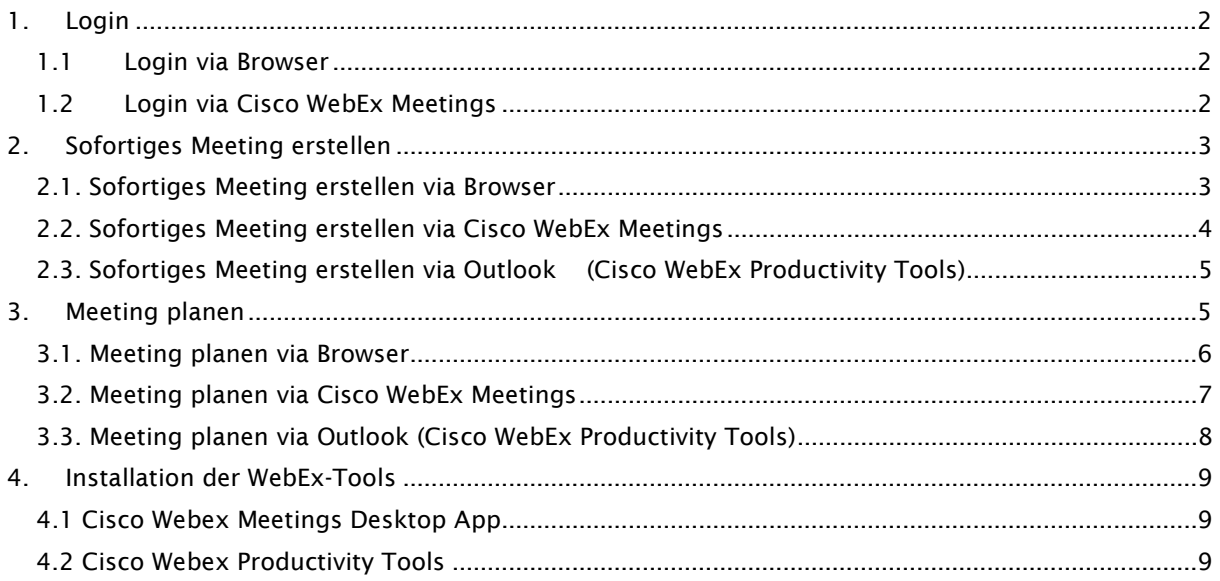

### <span id="page-1-0"></span>1.Login

Der Login erfolgt entweder über den Browser oder das Programm Cisco WebEx Meetings.

#### <span id="page-1-1"></span>1.1 Login via Browser

Login erfolgt über die Seite [https://ummd.webex.com](https://ummd.webex.com/) mit einem zuvor festgelegtem Passwort.

#### <span id="page-1-2"></span>1.2 Login via Cisco WebEx Meetings

Zunächst das Programm, falls es nicht automatisch gestartet wurde, starten und dort einloggen. Zum Starten folgendes Programm ausführen:

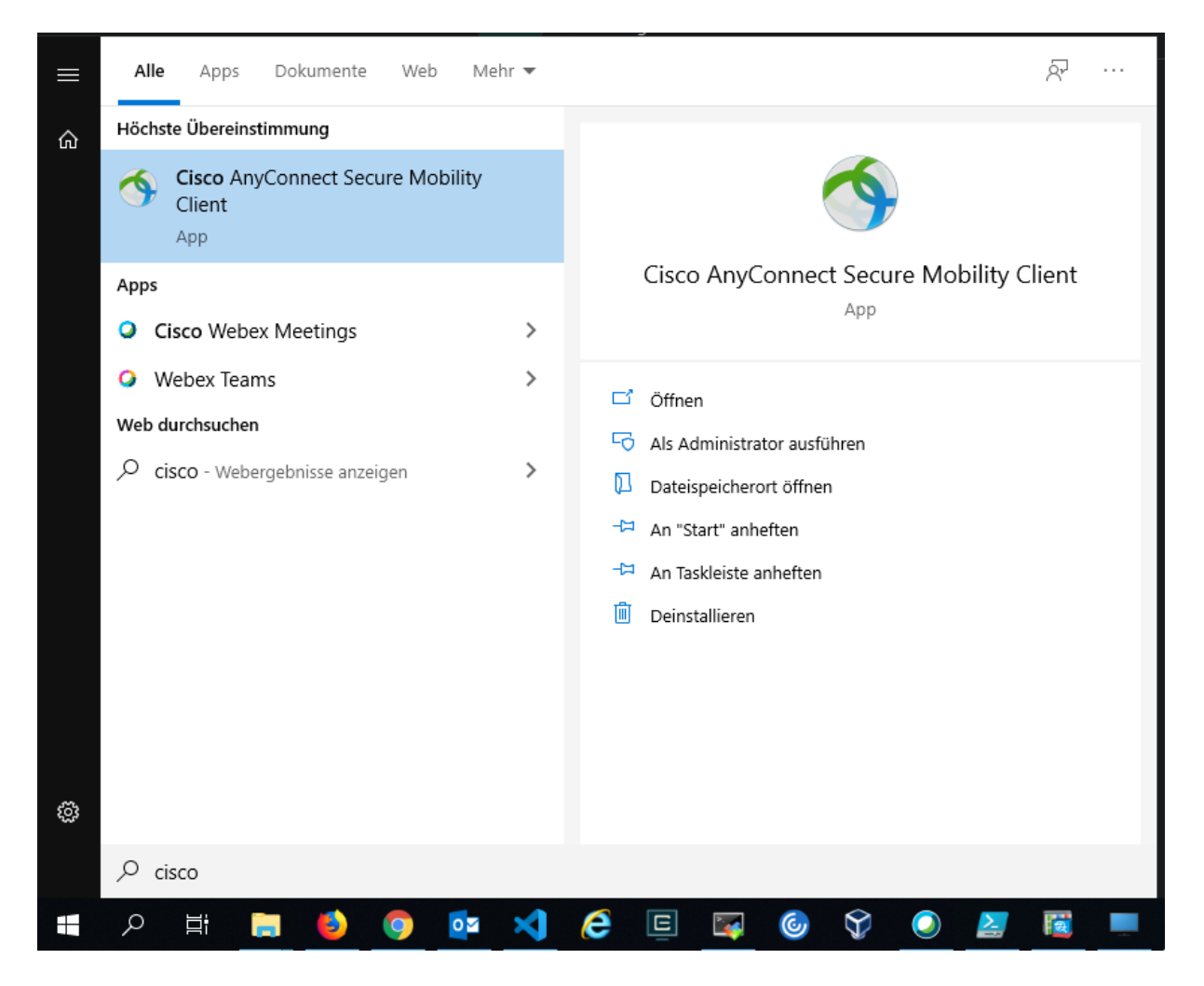

Nach dem Start erfolgt die Anmeldung mit E-Mail-Adresse und zuvor gesetztem Passwort.

## <span id="page-2-0"></span>2.Sofortiges Meeting erstellen

#### <span id="page-2-1"></span>2.1. Sofortiges Meeting erstellen via Browser

Um ein Meeting sofort zu starten reicht ein Klick auf die Schaltfläche *"Meeting starten" / "Start a Meeting"*

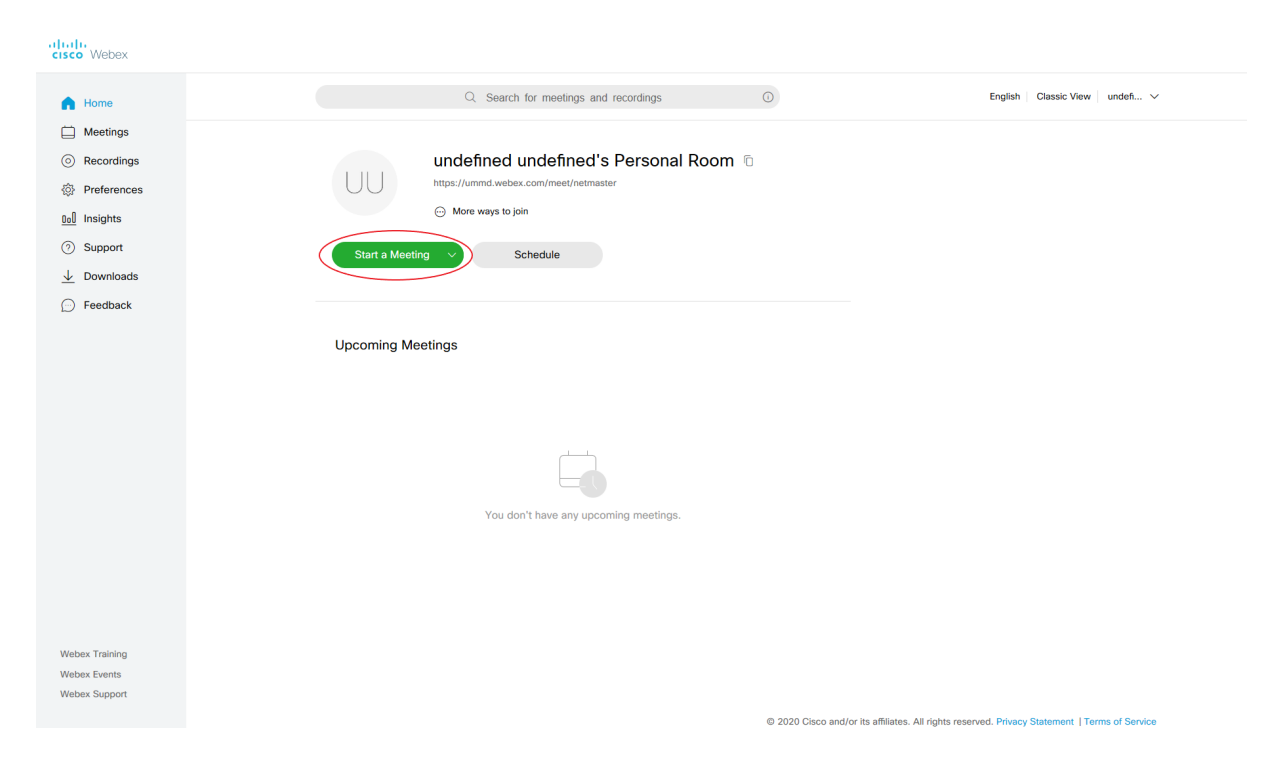

Es erfolgt eine Weiterleitung auf eine Vorschau der eigenen Sitzung. Beim ersten Anmelden muss dem Browser noch gestattet werden auf Mikrofon bzw. Mikrofon und Kamera zugreifen zu dürfen. Ein weiterer Klick auf "*Start Meeting"* und das Meeting ist für andere geöffnet.

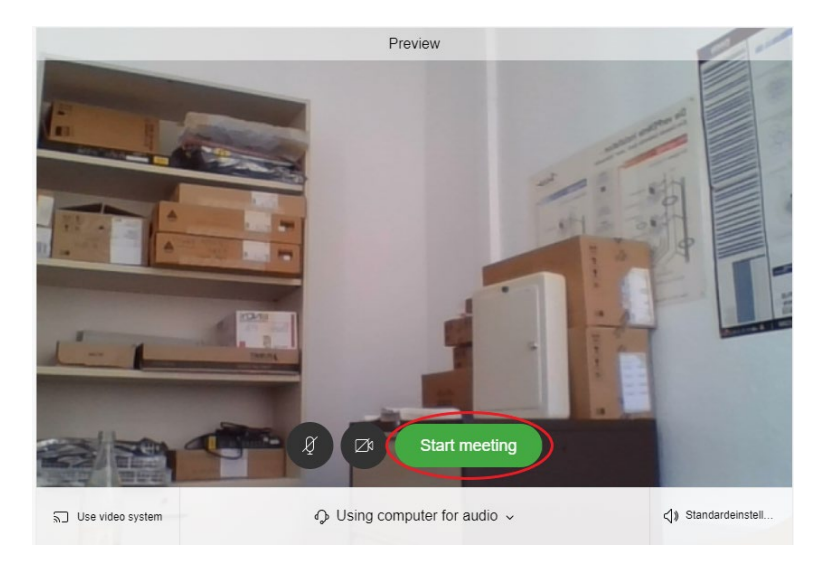

Im Anschluss können sich andere Nutzer in die Konferenz einwählen.

#### <span id="page-3-0"></span>2.2. Sofortiges Meeting erstellen via Cisco WebEx Meetings

Wenn *"Cisco WebEx Meetings"* installiert ist, kann dort direkt das Meeting gestartet werden.

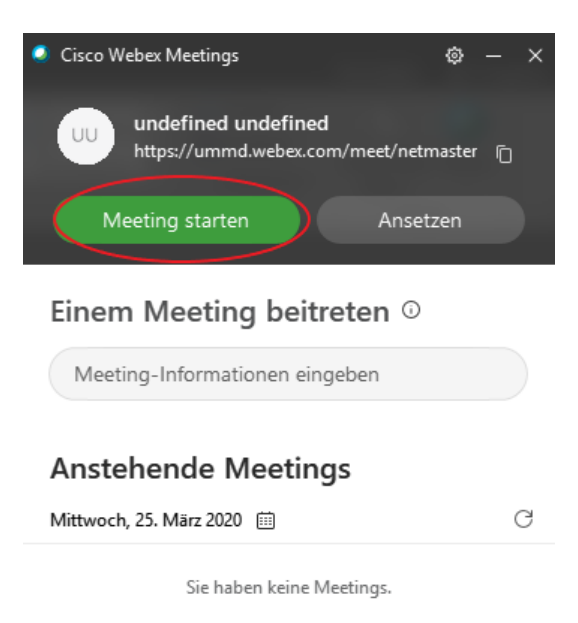

Auch hier landet man im Anschluss in einem Vorschau-Fenster und kann mit einem Klick auf "*Start Meeting"* das Meeting für andere öffnen.

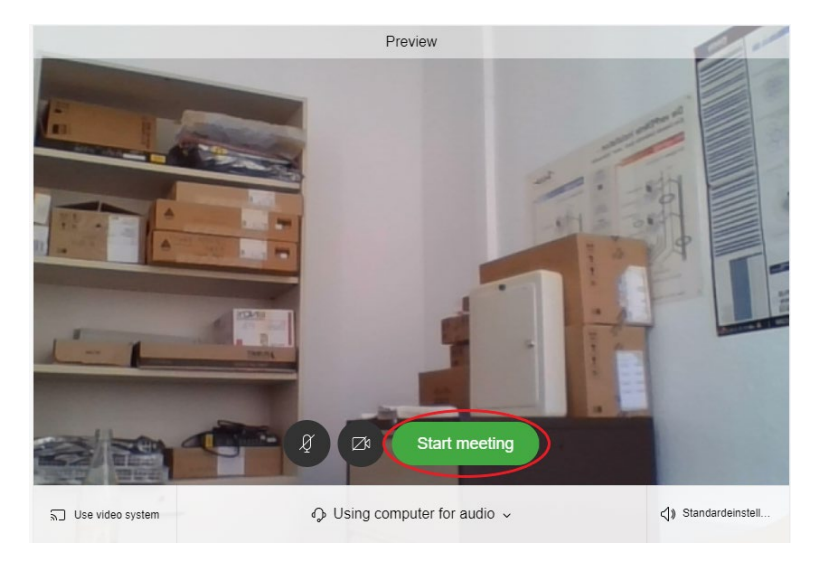

Im Anschluss können sich andere Nutzer in die Konferenz einwählen.

#### <span id="page-4-0"></span>2.3. Sofortiges Meeting erstellen via Outlook (Cisco WebEx Productivity Tools)

Mit installierten "Cisco WebEx Productivity Tools" ist es zudem möglich, direkt aus Outlook heraus ein Meeting zu starten. Dazu reicht ein Klick auf das Symbol *"Jetzt treffen"* in der Startleiste.

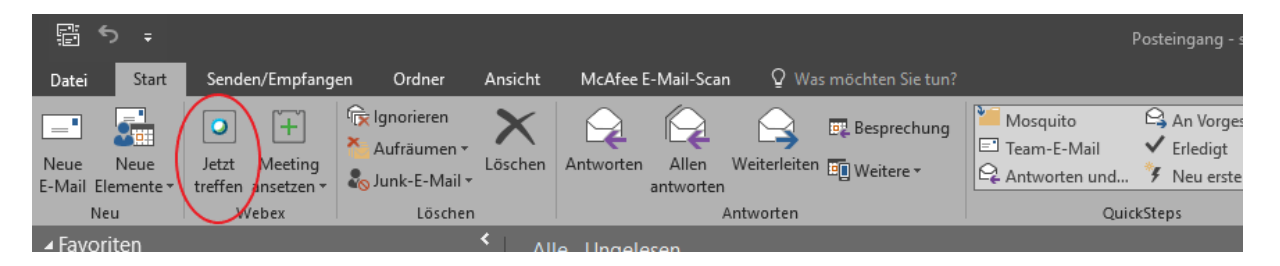

Auch hier landet man im Anschluss in einem Vorschau-Fenster und kann mit einem Klick auf "Start Meeting" das Meeting für andere öffnen.

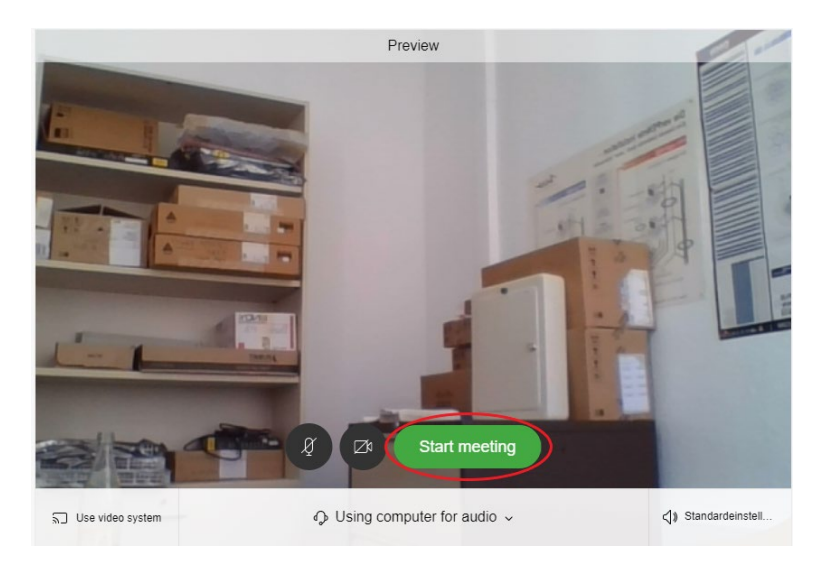

Im Anschluss können sich andere Nutzer in die Konferenz einwählen.

## <span id="page-4-1"></span>3.Meeting planen

Als Gastgeber erhält man selbst ebenfalls die Einladung. Der Termin wird in den Outlook Kalender übernommen. Zudem verschickt WebEx 15 Minuten vor dem Termin eine automatische Erinnerungsmail. Aus dieser Mail heraus kann ein geplantes Meeting gestartet werden. Ein Klick auf *"Meeting starten" / "Start meeting"* genügt. Bei installierten Cisco WebEx Productivity Tools erscheint zusätzlich ein Erinnerungspopup.

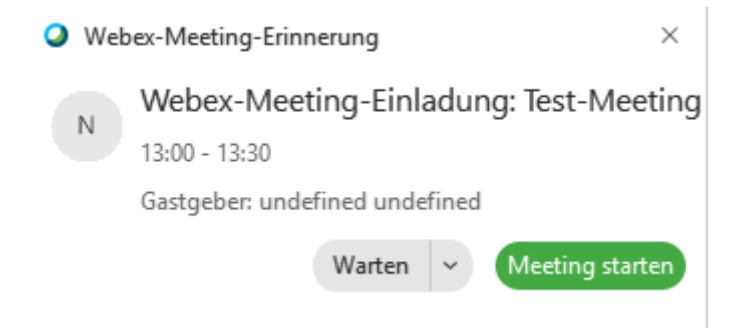

#### <span id="page-5-0"></span>3.1. Meeting planen via Browser

Um ein Meeting zu planen muss auf die Schaltfläche "Termin ansetzen" / "Schedule" geklickt werden.

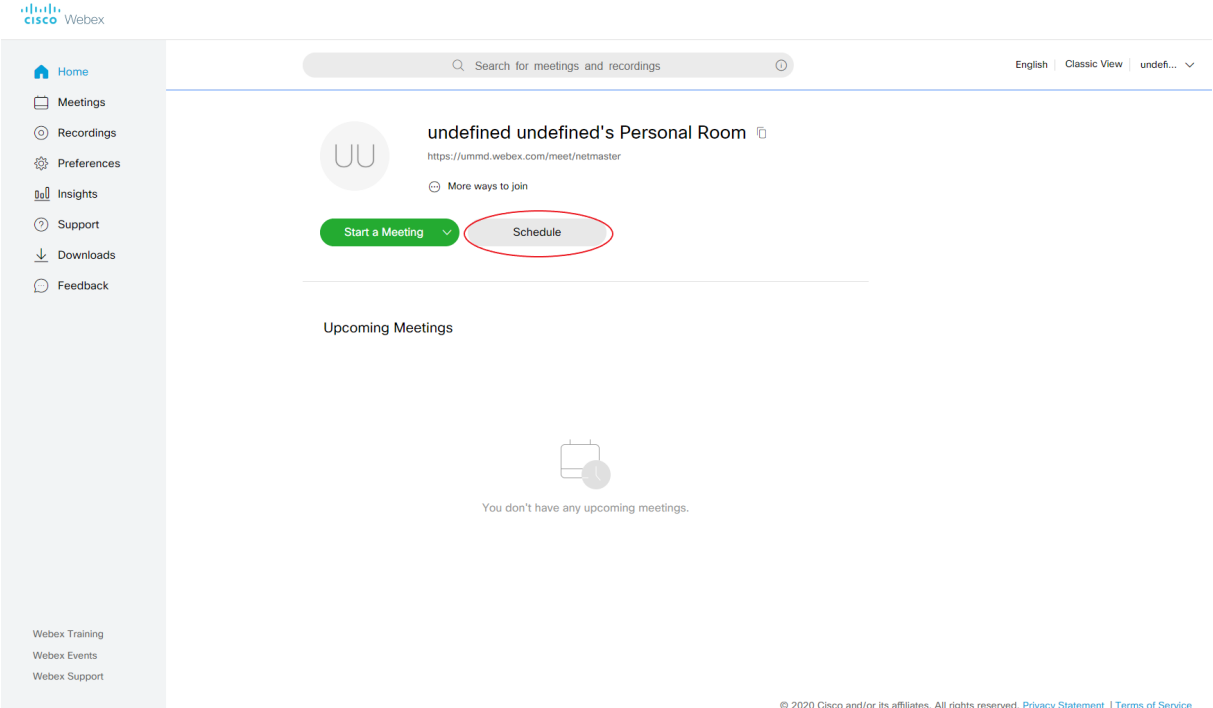

Im folgenden Fenster müssen Thema, Passwort, Zeitpunkt, Dauer sowie die Nutzer für das Meeting eingetragen werden. Anschließend *"Start" / "Schedule"* auswählen und die Einladungen werden verschickt.

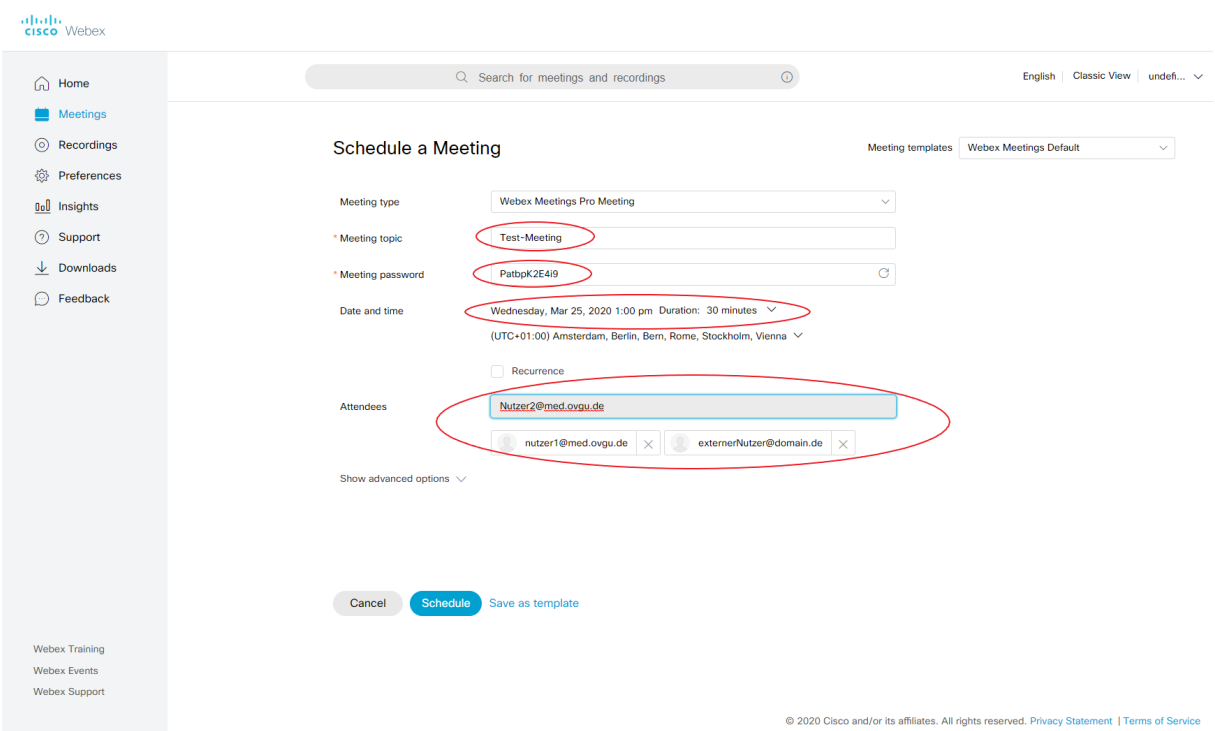

Alle geplanten WebEx-Meetings, sowohl selbst erstellte als auch Meetings zu denen man eingeladen Wurde, sind auf der Webseite unter dem Reiter "Meetings" zu finden. Details zu den Meetings sind aufrufbar indem man auf das Meeting klickt.

Ein geplantes Meeting lässt sich aus dem Meetings-Menü heraus starten. Man landet im Vorschau-Fenster und man kann mit einem Klick auf "*Start Meeting"* das Meeting öffnen.

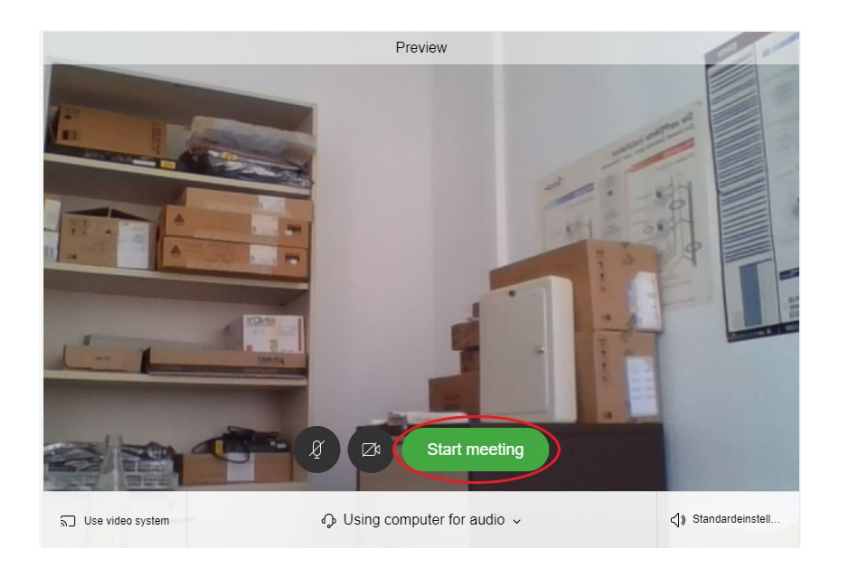

Im Anschluss können sich andere Nutzer in die Konferenz einwählen. Als Teilnehmer hat man ebenfalls die Möglichkeit aus dem Meetings-Menü heraus einem Meeting via *"join" / "Beitreten"* beizutreten.

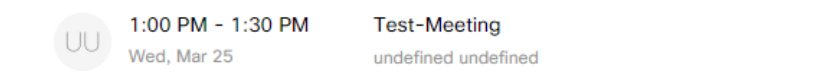

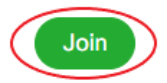

#### <span id="page-6-0"></span>3.2. Meeting planen via Cisco WebEx Meetings

Zum Planen eines Meetings via Cisco WebEx Meetings reicht ein Klick auf die Schaltfläche *"Ansetzen"*

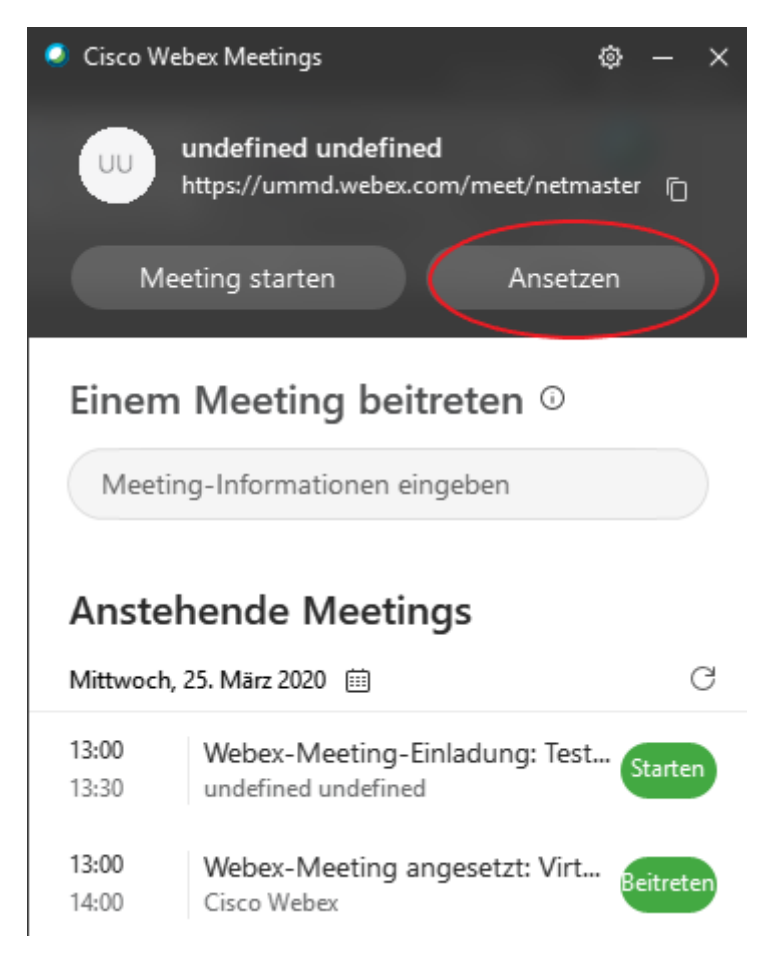

Es öffnet sich dann in Outlook eine Besprechungseinladung. Die Meeting-Informationen können, müssen aber nicht, bearbeitet werden. Die Einladung kann dann, wie in Outlook gewohnt, geplant und verschickt werden.

#### <span id="page-7-0"></span>3.3. Meeting planen via Outlook (Cisco WebEx Productivity Tools)

Mit installierten Cisco WebEx Productivity Tools ist es ebenfalls möglich direkt aus Outlook heraus ein Meeting zu planen. Dazu reicht ein Klick auf das Symbol "Meeting ansetzen" in der Startleiste.

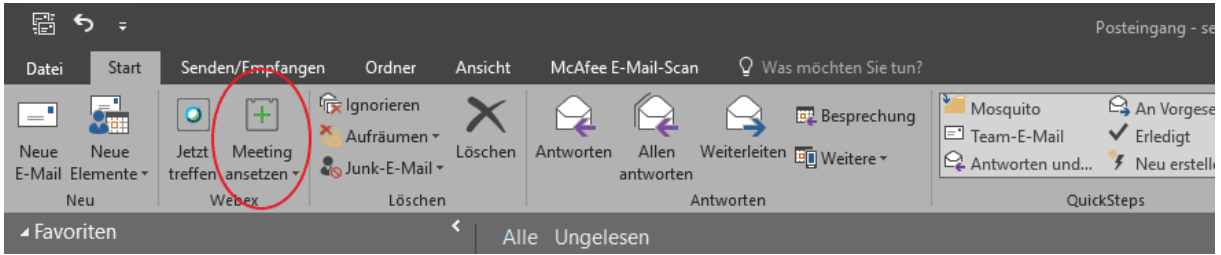

Es öffnet sich dann in Outlook eine Besprechungseinladung. Die Meeting-Informationen können, müssen aber nicht, bearbeitet werden. Die Einladung kann dann - wie in Outlook gewohnt - geplant und verschickt werden.

## <span id="page-8-0"></span>4. Installation der WebEx-Tools

Auf der Webseite <https://ummd.webex.com/webappng/sites/ummd/dashboard/download> findet man unter Downloads nützliche Tools, die das Arbeiten mit WebEx erleichtern. Hier soll nur auf zwei der vorhandenen Tools eingegangen werden. Zum einen die "Cisco Webex Meetings Desktop App" und zum anderen die "Cisco Webex Productivity Tools".

#### <span id="page-8-1"></span>4.1 Cisco Webex Meetings Desktop App

Die App gibt es für Windows und MacOS. Nach dem Download kann die Software installiert werden.

Sie bietet einen leichteren Einstieg in die Konferenz und bietet zudem einen Überblick über Anstehende Meetings. Eine Beschreibung finden Sie auf der Download-Seite.

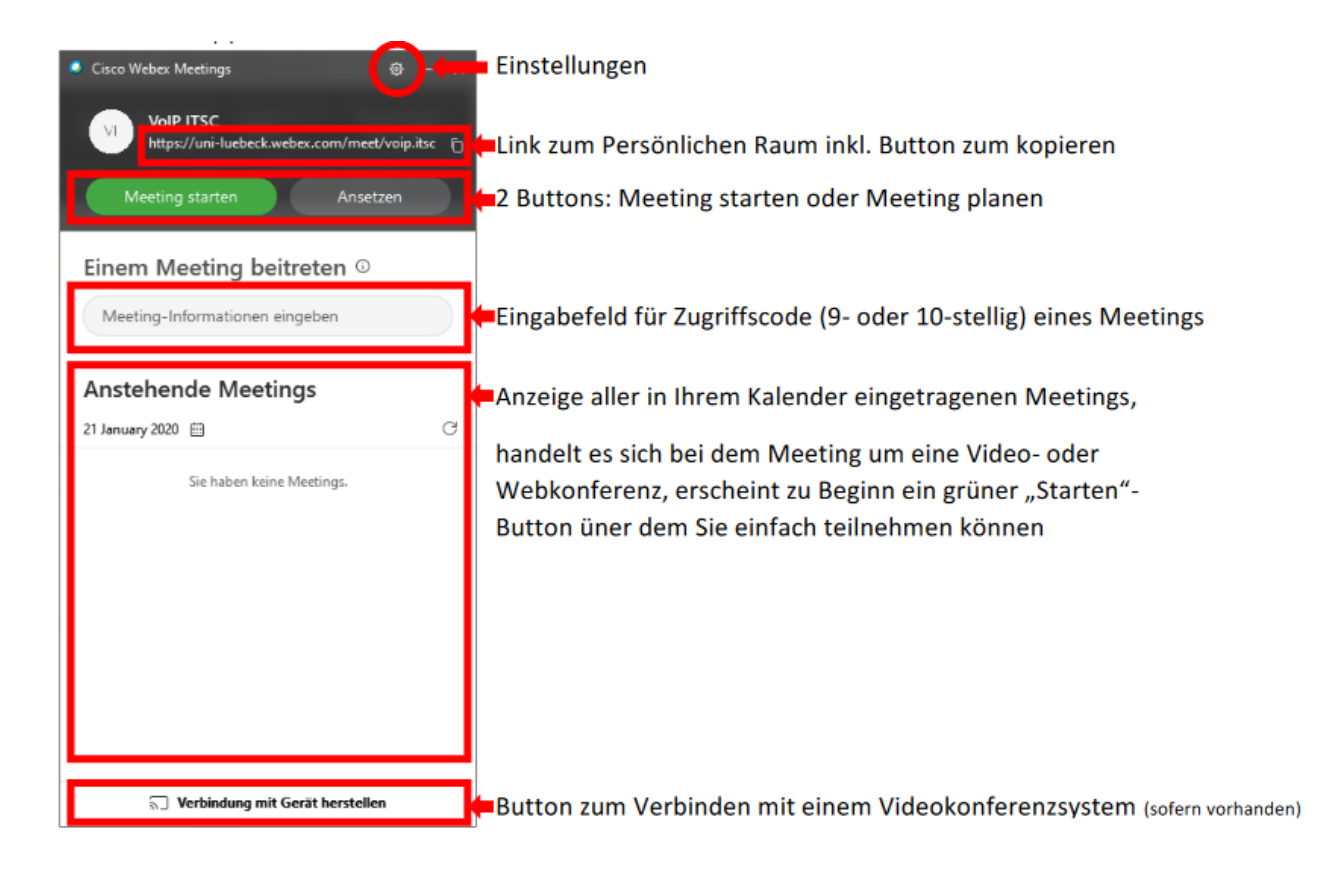

Alternativ zu Meeting-ID kann auch vorname.nachname des Veranstalters eingetragen werden.

#### <span id="page-8-2"></span>4.2 Cisco Webex Productivity Tools

Die App gibt es nur für Windows. Nach dem Download kann die Software installiert werden. Eventuell sind Administrator-Rechte notwendig. Wenden Sie sich in diesem Fall bitte an Ihren Administrator.

Diese Tools bieten eine Integration in z.B. Outlook und auch weiteren Programmen. Eine Beschreibung finden Sie auf der Download-Seite.